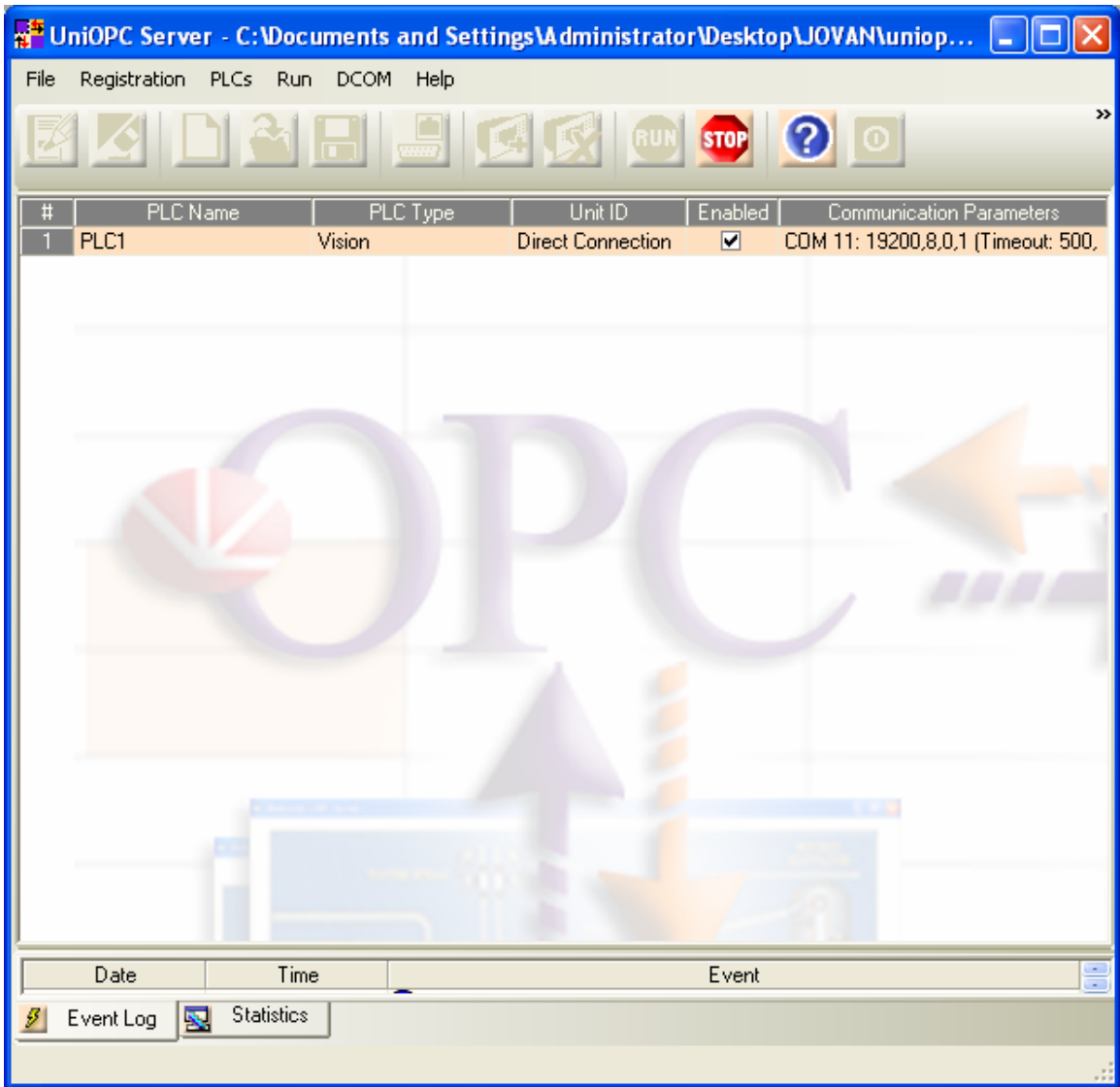

- 1. Config. OPCLink
- 1. Configure---Topic Definition---New

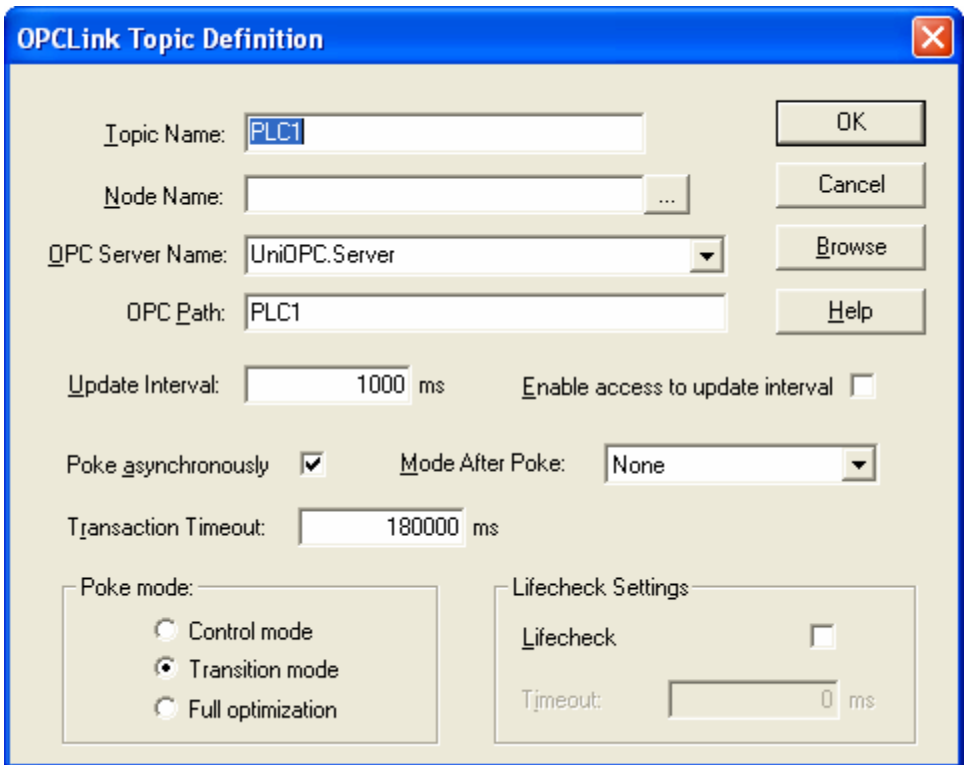

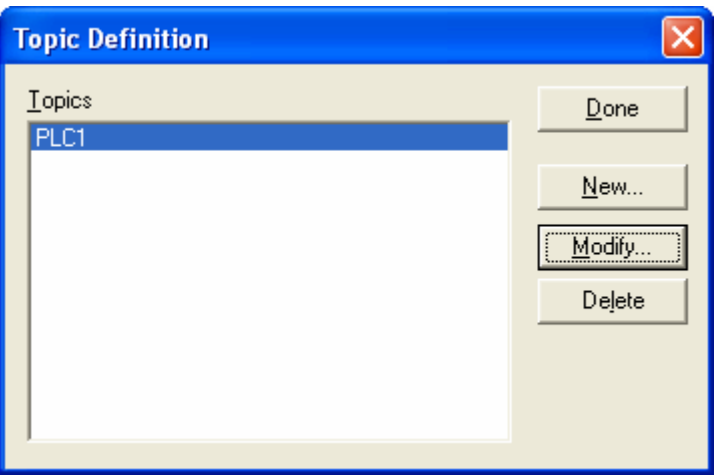

• **Server Settings** 

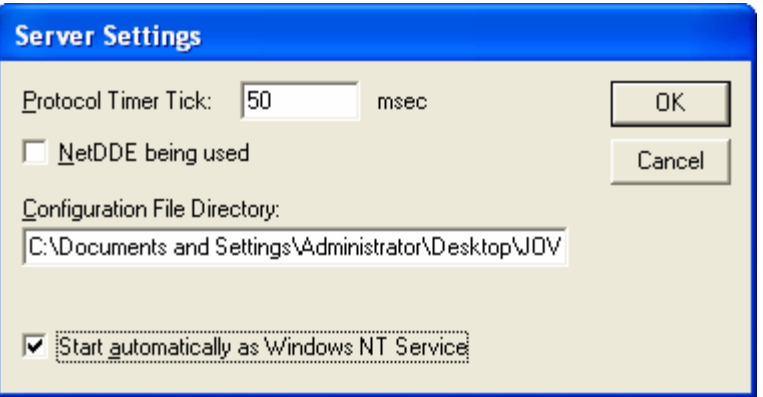

## • **OPC Serever Configuration**

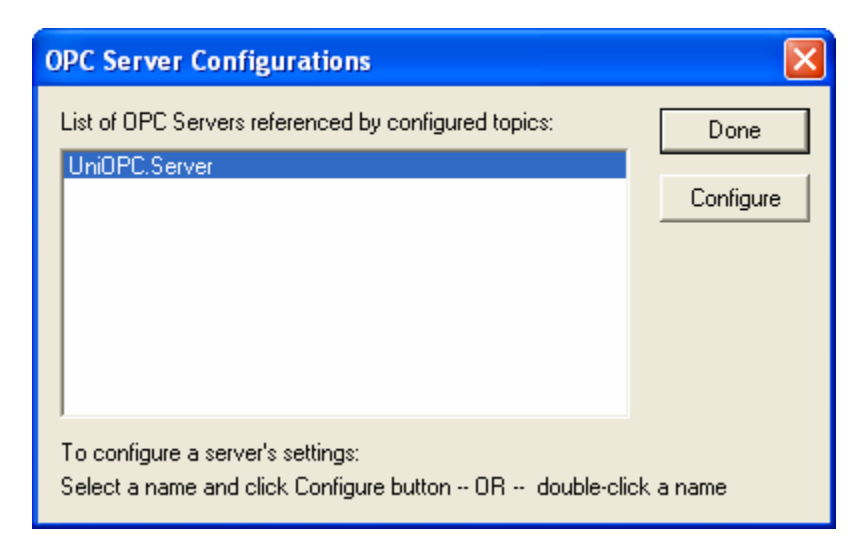

## Configure:

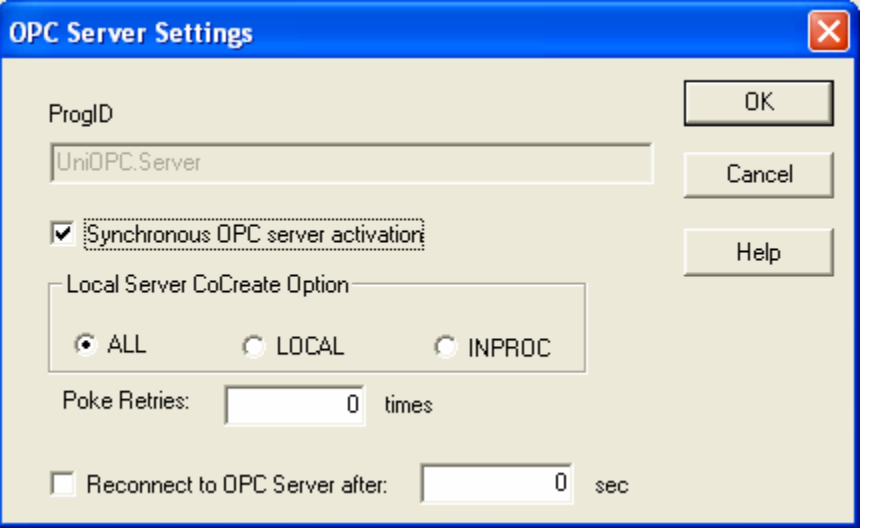

2. InTouch Window maker

Special---Access Names—ADD

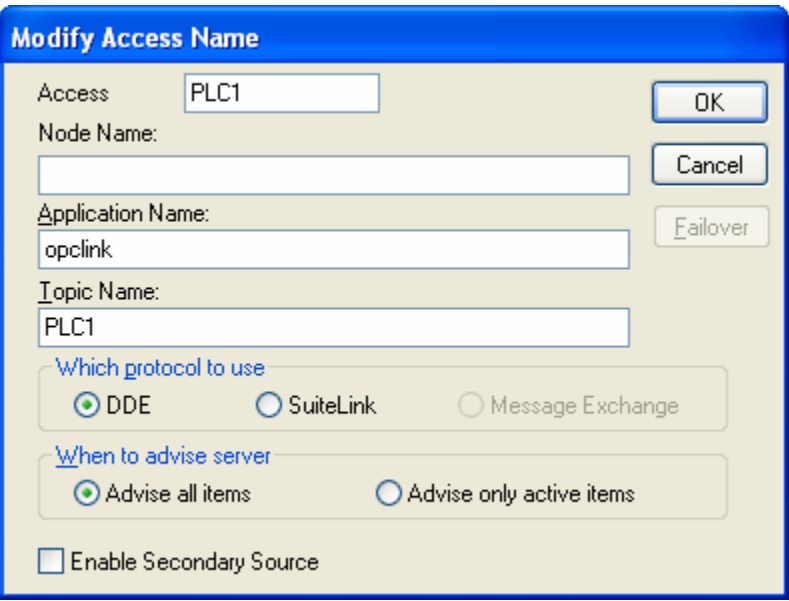

Access name=PLC NAME Topic name= Topic name defined in OPC Link

OK

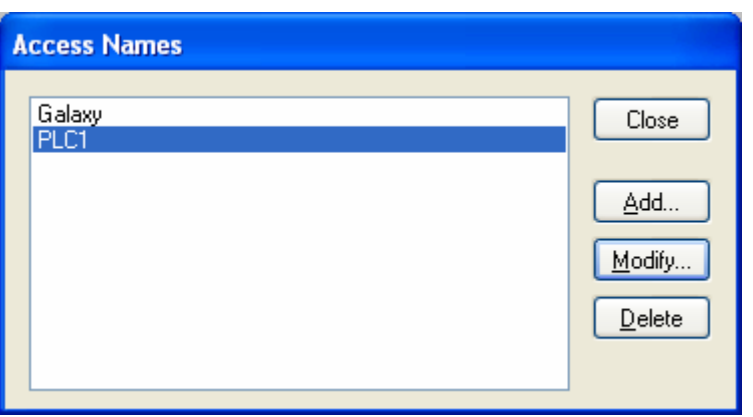

Define tag ( I took for an example MI88)

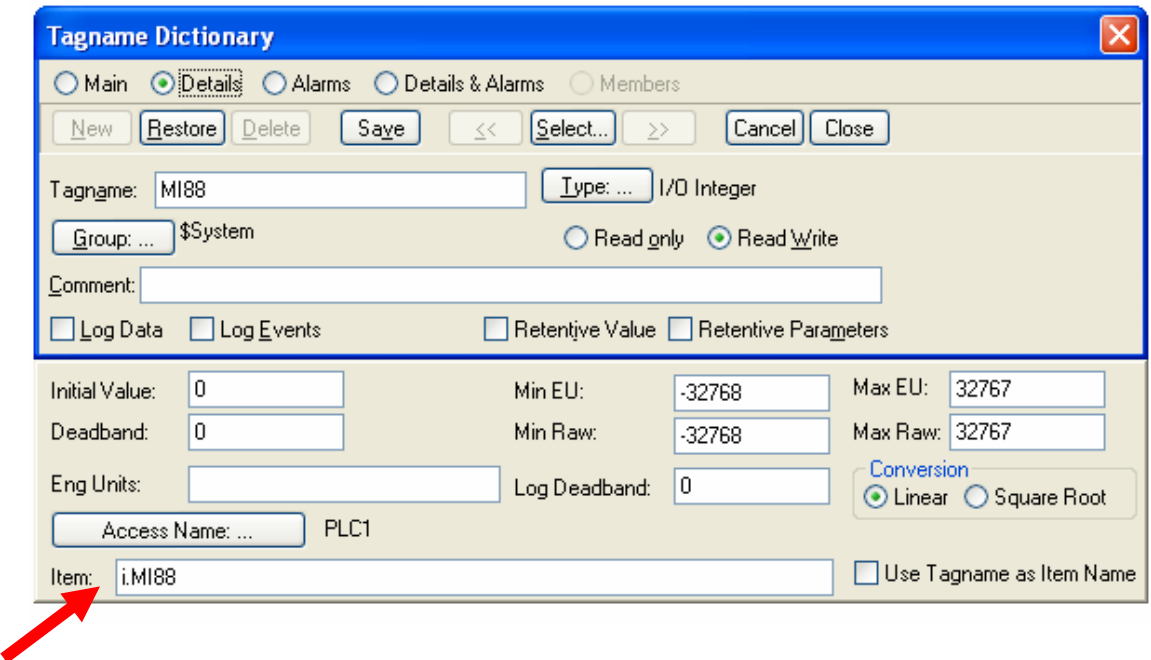

Now you have to option to define Item

1. If you define in OPCLink under " OPCLink Topic Definition" OPCPath with **PLC1 (as on pictures below)**

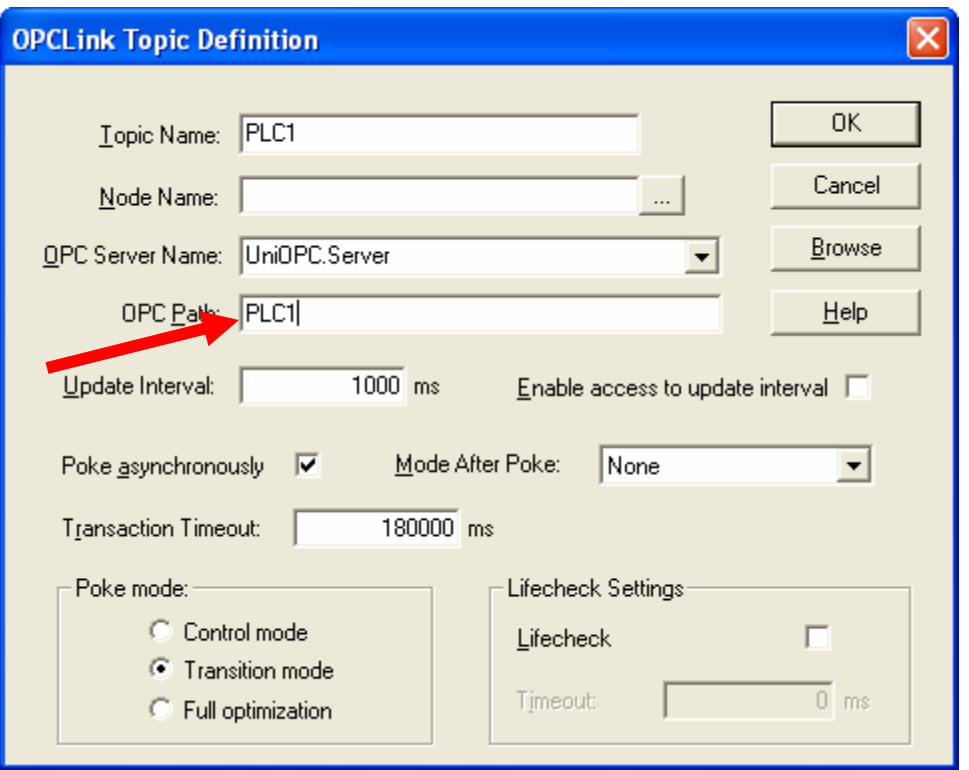

Item syntax is i.MI88 ( where "i" is an integer, or "d" is discrete, "f" is floating ……) If you put ( the picture below) **PLC1.** 

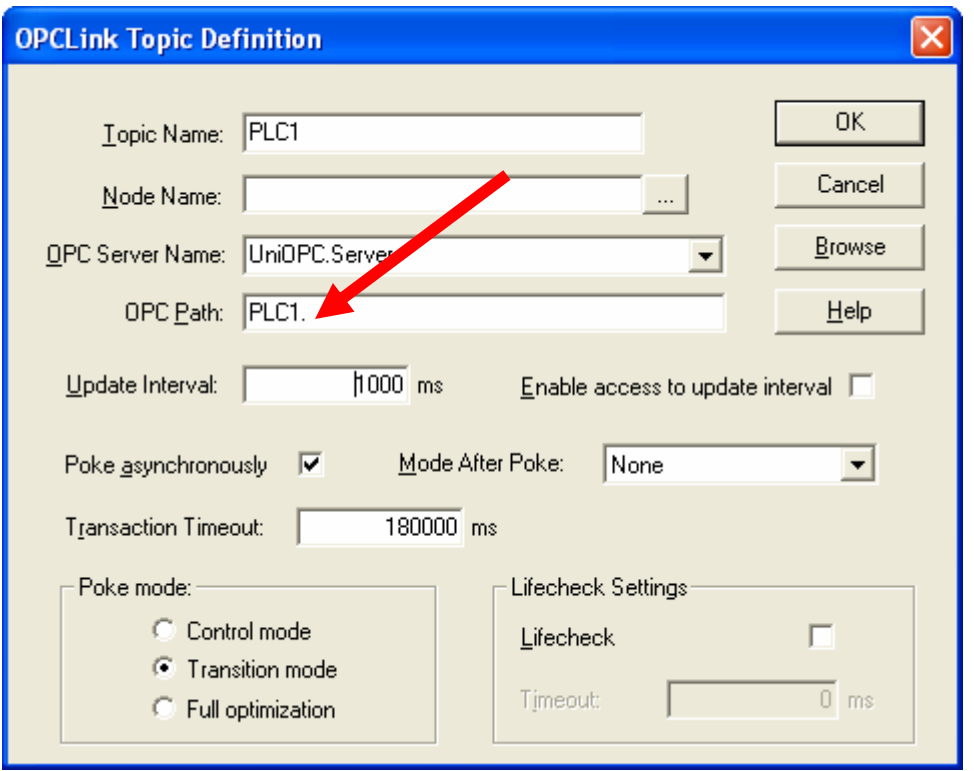

Than you write the Item as iMI88 (without point)

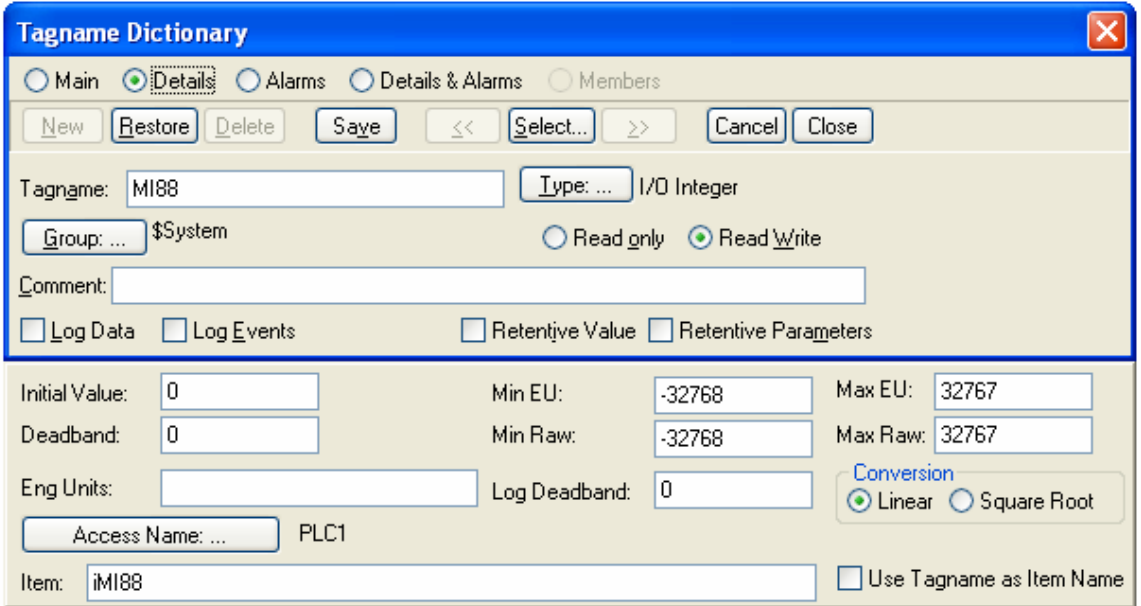

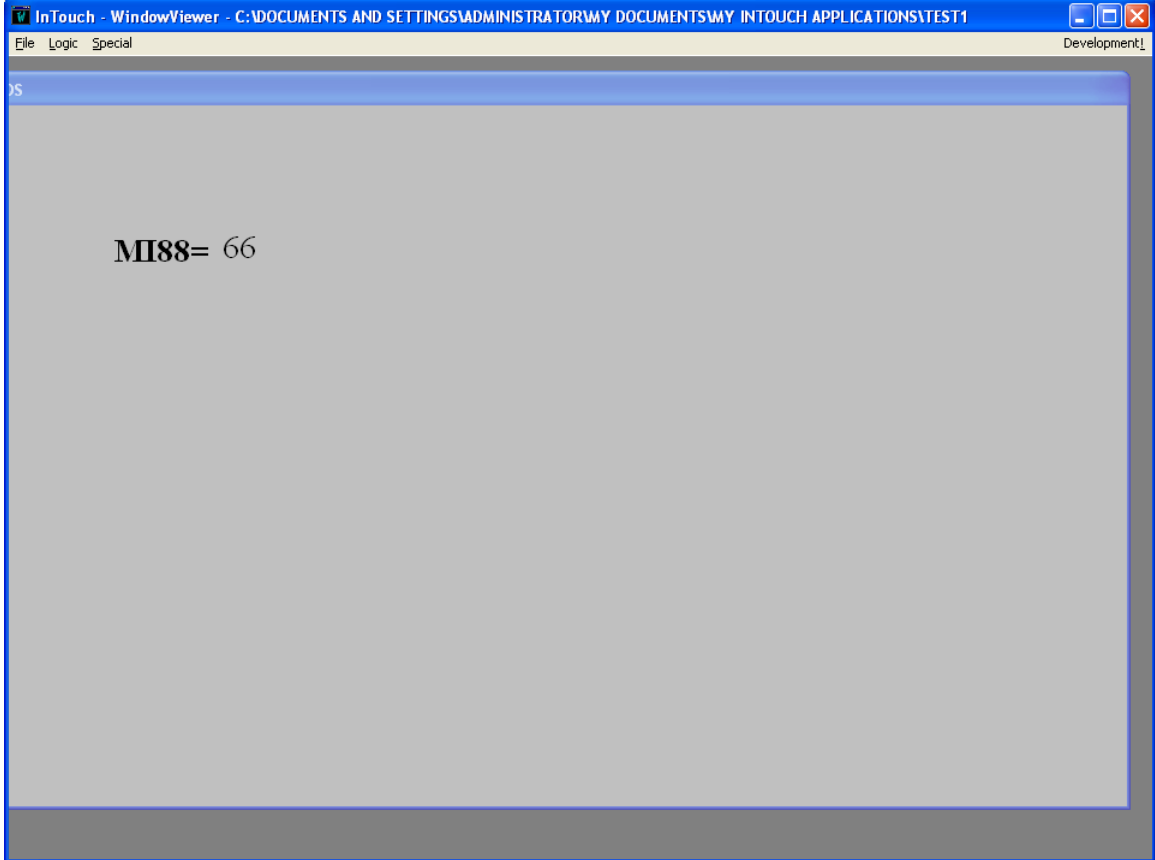